## CSULA Schedule Planner

**First,** login to your GET account and go to your Student Center page.

**Second,** click on the "Schedule Planner" link.

**Third**, click on the green "CLICK HERE" icon.

Fourth, fill out the schedule planner with your desired courses and breaks, then generate your schedule.

**Fifth,** send classes to shopping cart

Sixth, close and return to the Student Center, click on Schedule Planner, then Course Enrollment, then Import to Shopping Cart and finally click Enroll.

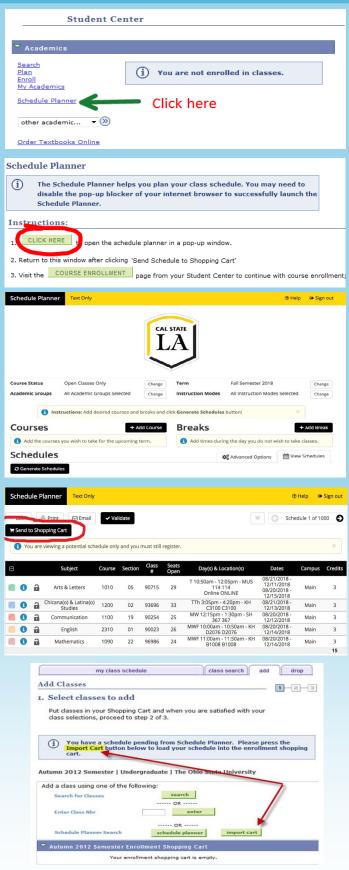

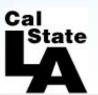

For further assistance Help Videos are at the top of the page or go to www.tinyurl.com/csulascheduleplanner